## **วิธีการเปลี่ยน หรือ เพิ่มข้อมูล E-mail ส่วนบุคคลในระบบ CU-CAS ส าหรับนิสิต**

**1. เข้าเว็บไซต์**https://www.cas.chula.ac.th/cas (*แนะน ำให้ใช้ Browser ของ Google chrome หรือ Mozilla Firefox* ในการเปิดเว็บไซต์ดังกล่าว)

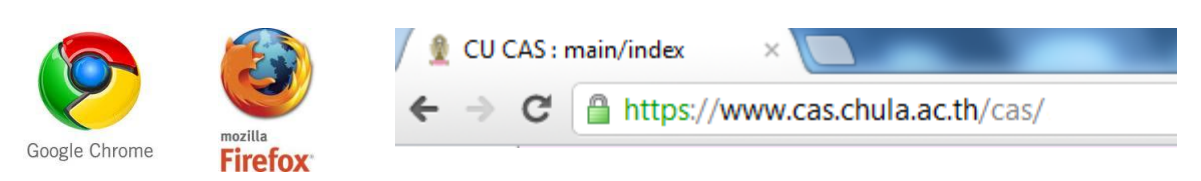

**2. เลือกแถบ** Student login **[หลังจากน](http://www.cas.chula.ac.th/cas/%20หลังจาก)ั้น** Login เข้าสู่ระบบโดยใช้**Username** คือ รหัสประจ าตัวนิสิต 10 หลัก และ **Password** คือ รหัสเดียวกันกับที่ใช้ตรวจสอบผลการเรียน

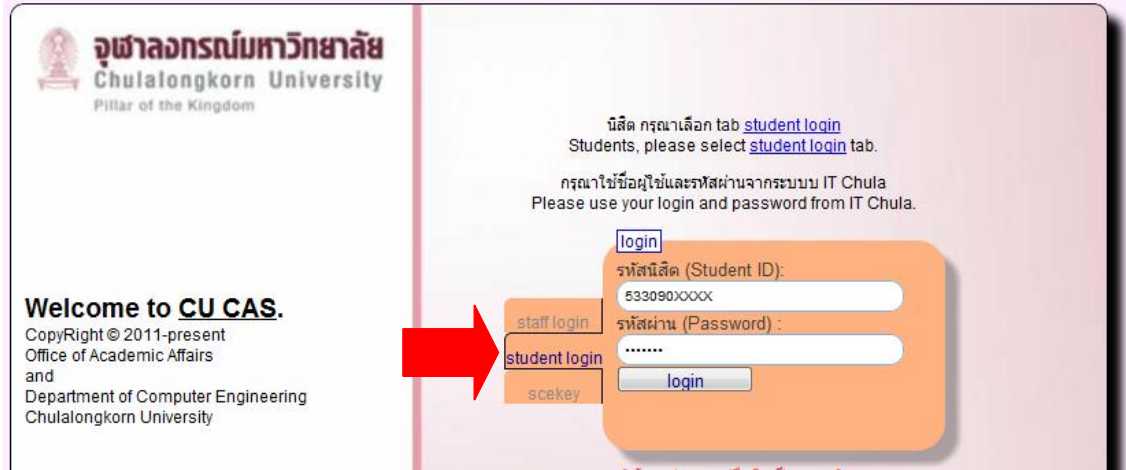

**3. หลังจาก Login** เข้าสู่ระบบแล้ว จะปรากฏ หน้าจอดังภาพ

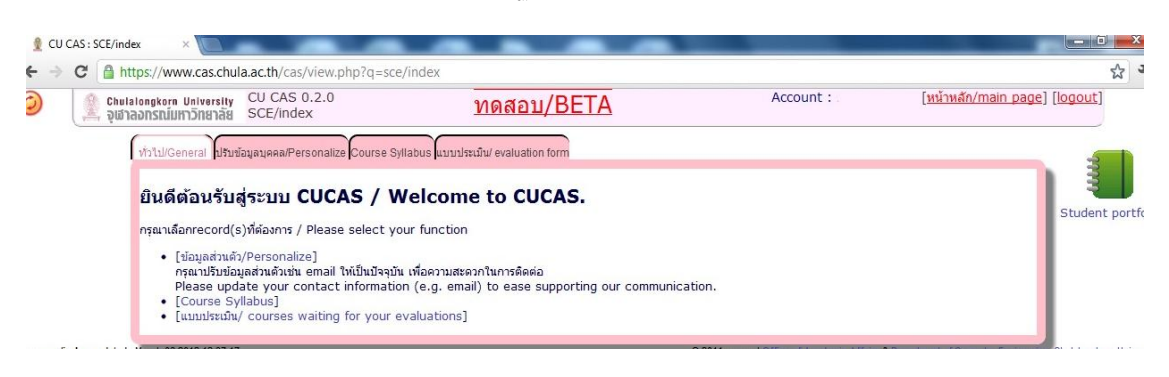

4. ไปที่**แถบหัวข้อ** "ปรับข้อมูลส่วนบุคคล**/**Personalize"

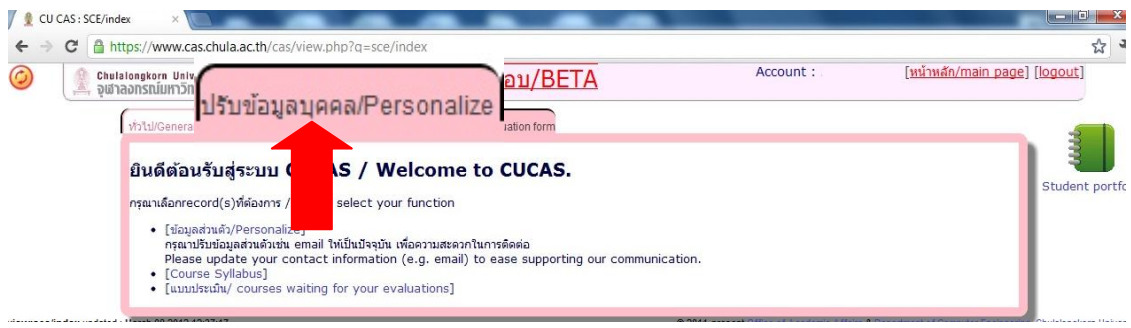

5. คลิกเลือก**หัวข้อ** "Change your data"

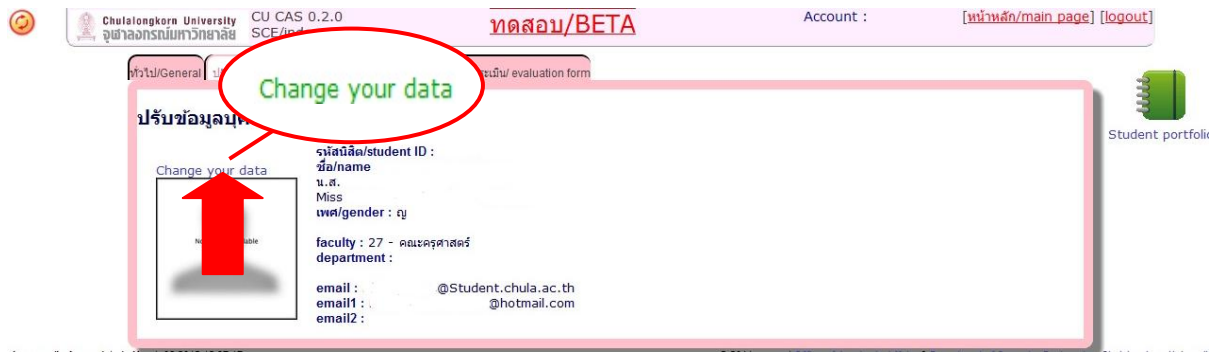

6. เข้าทำการพิมพ์ E-mail ส่วนบุคคล เพื่อเปลี่ยน หรือ เพิ่มในช่อง email และทำการบันทึกข้อมูล

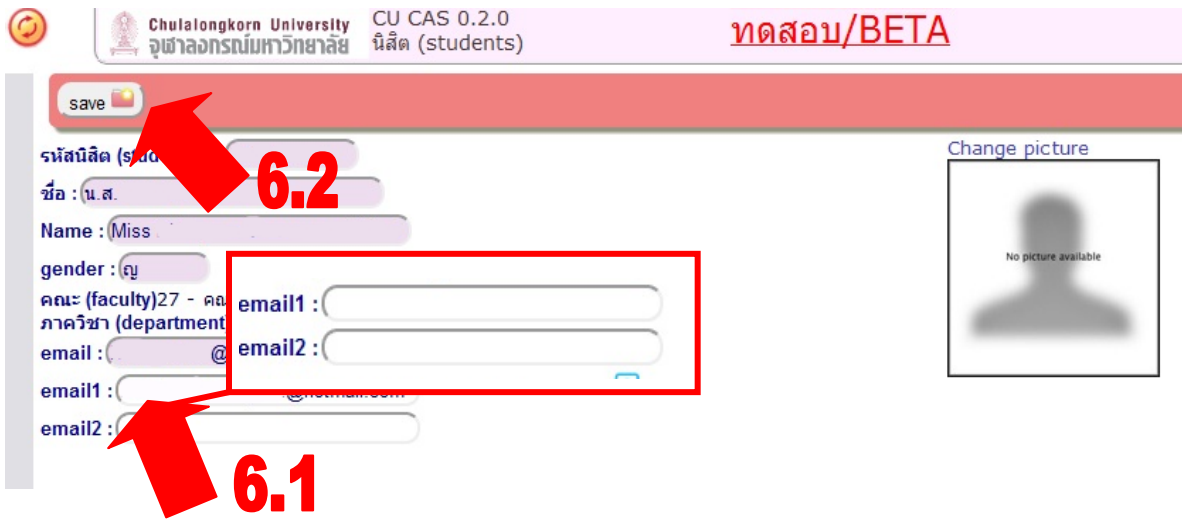

**งานประเมินผลการเรียนการสอนออนไลน์ผ่านระบบสารสนเทศเพื่อการบริหารหลักสูตรของจุฬาลงกรณ์มหาวิทยาลัย (CU-CAS) ส ำนักบริหำรงำนวิชำกำร จุฬำลงกรณ์มหำวิทยำลัย**